# Risoluzione dei problemi relativi all'arrivo di Finesse Page in primo piano in Internet Explorer Ī

## Sommario

Introduzione **Prerequisiti Requisiti** Componenti usati Problema Prima di Finesse Activity Dopo Finesse Activity Soluzione Passaggio 1. Aprire l'Editor del Registro di sistema. Passaggio 2. Individuare il Registro di sistema ForegroundLockTImeout. Passaggio 3. Correggere il valore del Registro di sistema ForegroundLockTimeout. Passaggio 4. Riavviare il PC Windows. Passaggio 5. Confermare Il Comportamento Finesse. Informazioni correlate

## Introduzione

Nel sistema operativo Windows è presente un Registro di sistema denominato ForegroundLockTimeout che specifica il numero di volte in cui l'icona dell'applicazione lampeggia sulla barra delle applicazioni per notificare all'utente che il sistema avvisa l'attività in una finestra in background. Se il tempo trascorso dall'ultimo input dell'utente supera il valore della voce ForegroundLockTimeout, la finestra viene automaticamente portata in primo piano. Questo influisce sul comportamento di Finesse in Internet Explorer (IE).

Contributo di Jared Compiano e modificato da Arundeep Nagaraj, Cisco TAC Engineers.

## **Prerequisiti**

### Requisiti

Cisco raccomanda la conoscenza di UCCX versione 10.0 e successive con Finesse Desktop.

### Componenti usati

Per la stesura del documento, è stato usato UCCX versione 10.0 e successive con Finesse Desktop.

Le informazioni discusse in questo documento fanno riferimento a dispositivi usati in uno specifico ambiente di emulazione. Su tutti i dispositivi menzionati nel documento la configurazione è stata ripristinata ai valori predefiniti. Se la rete è operativa, valutare attentamente eventuali

conseguenze derivanti dall'uso dei comandi.

## Problema

In Internet Explorer (IE), la finestra che contiene la pagina Finesse viene visualizzata in primo piano rispetto alle altre finestre di IE quando si verifica un'attività, ad esempio un evento e un evento off-hook o una chiamata all'agente. La finestra non viene visualizzata in primo piano nelle applicazioni non IE. Per impostazione predefinita, nelle finestre l'icona di IE sulla barra delle applicazioni lampeggia quando nella finestra viene rilevata un'attività da Finesse per 200 secondi (200000 millisecondi) prima che l'applicazione passi in primo piano.

### Prima di Finesse Activity

Prima dell'attività Finesse, sul primo piano è presente una finestra IE non Finesse.

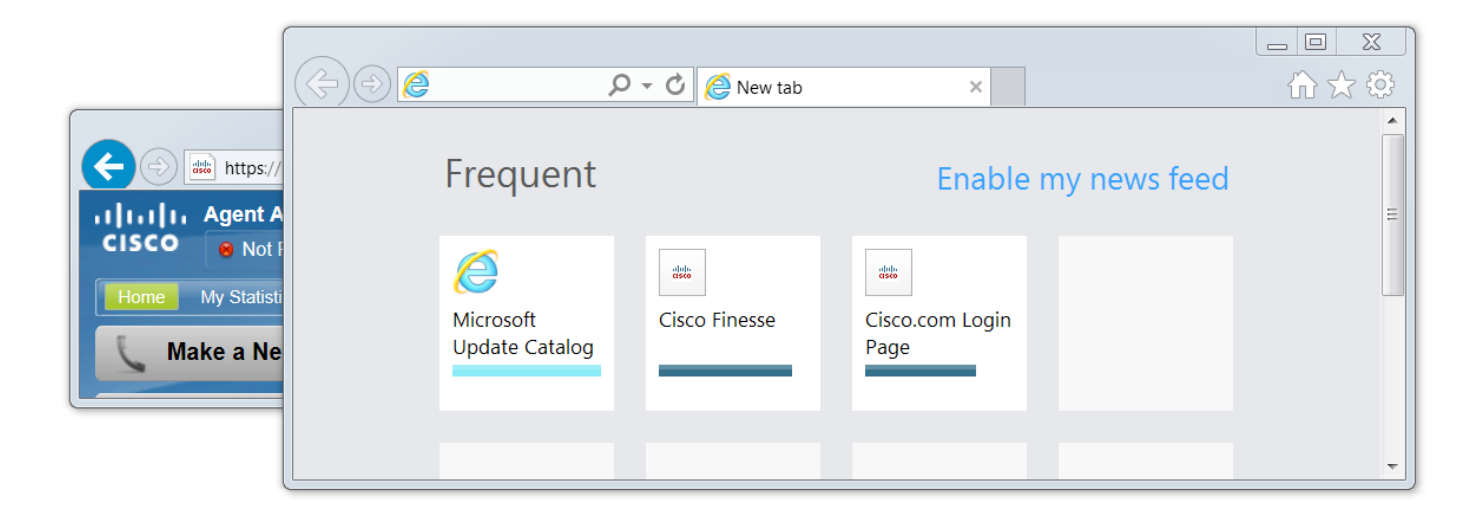

### Dopo Finesse Activity

Dopo un'attività di Finesse, ad esempio un evento off-hook, la finestra di Finesse viene portata in primo piano.

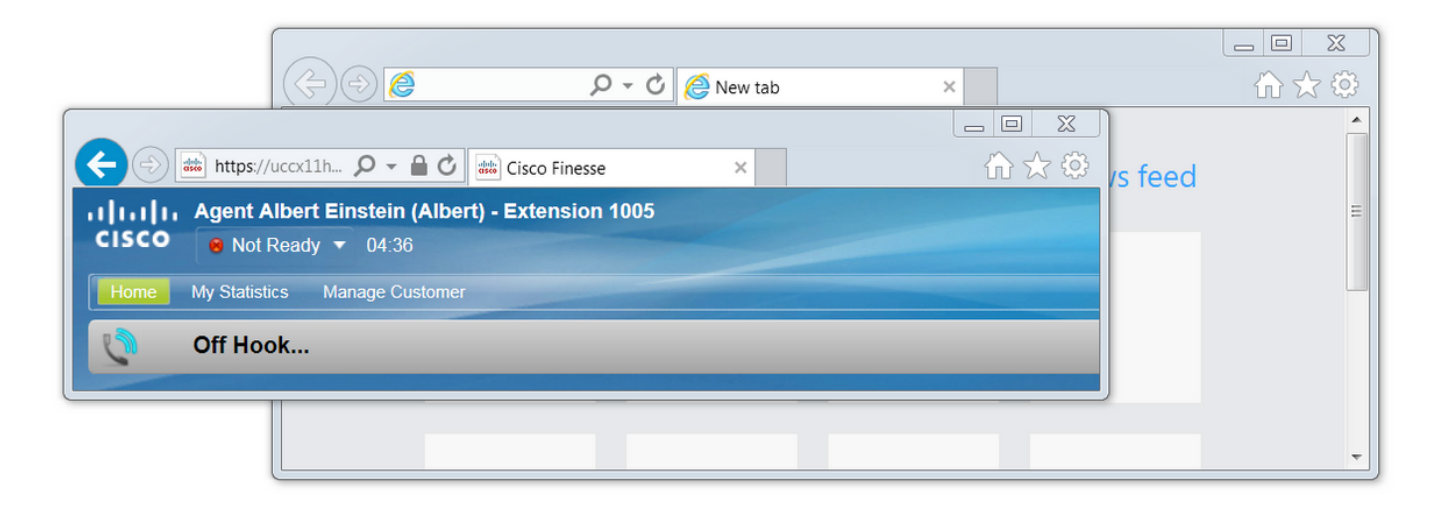

### Soluzione

Èpossibile modificare i valori del Registro di sistema per risolvere il problema:

### Passaggio 1. Aprire l'Editor del Registro di sistema.

- In Windows fare clic su Start.
- Cercare Esequi e premere Invio.
- Nella finestra Esegui digitare quanto segue:

#### regedit

### Passaggio 2. Individuare il Registro di sistema ForegroundLockTImeout.

Nell'Editor del Registro di sistema, selezionare Computer > HKEY\_CURRENT\_USER > Pannello di controllo > Desktop. Fare clic su Desktop e individuare il Registro di sistema ForegroundLockTimeout.

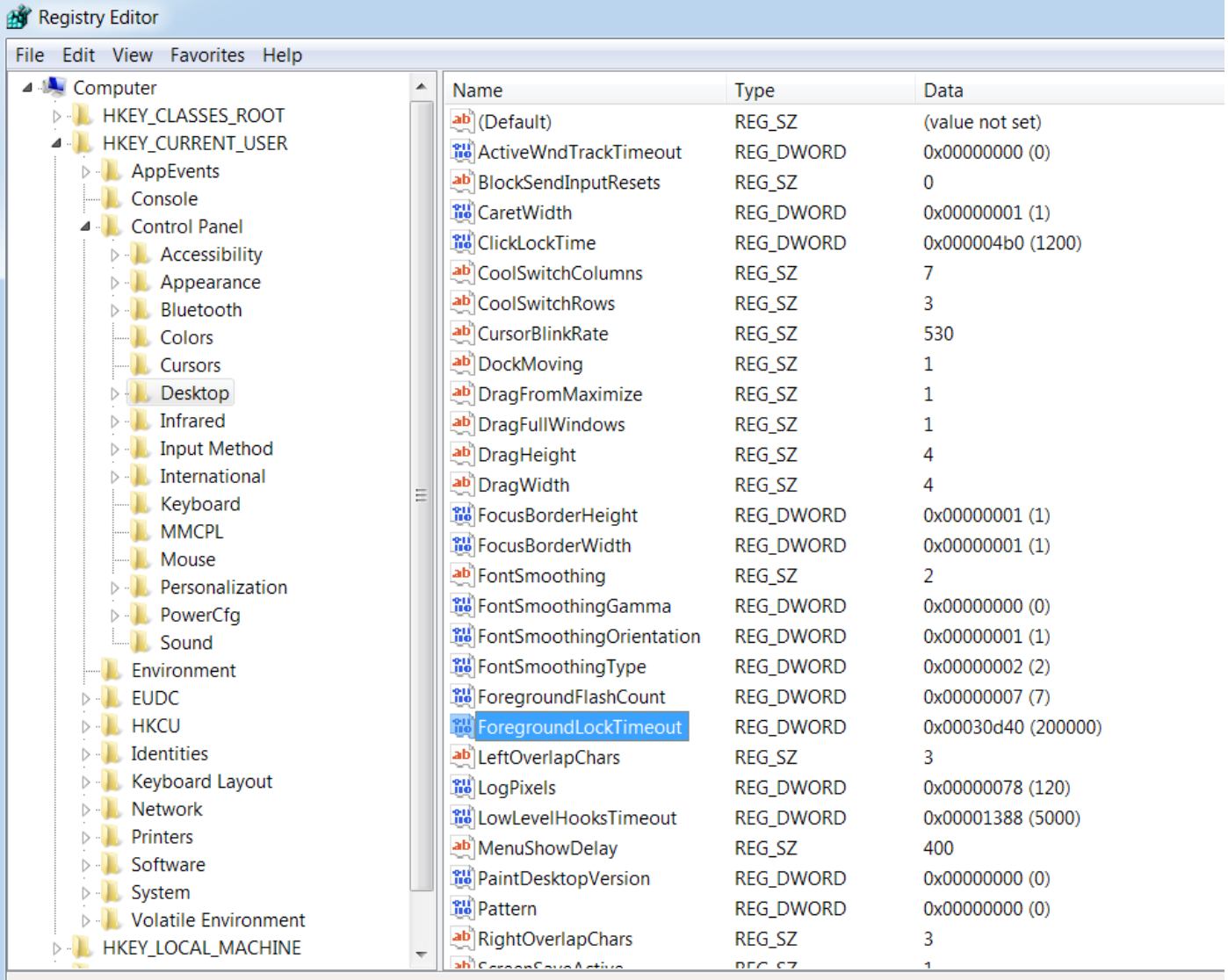

Computer\HKEY\_CURRENT\_USER\Control Panel\Desktop

### Passaggio 3. Correggere il valore del Registro di sistema ForegroundLockTimeout.

Il tipo di Registro di sistema ForegroundLockTimeout REG\_DWORD è un numero a 32 bit e per impostazione predefinita è rappresentato in una base esadecimale. Per i tipi di valore del Registro di sistema, fare riferimento al seguente articolo della Microsoft Knowledge Base: [Tipi di valore del](https://msdn.microsoft.com/en-us/library/windows/desktop/ms724884(v=vs.85).aspx)

Nota: Il prefisso 0x indica che il numero è esadecimale. Gli zeri nel numero esadecimale rappresentano il numero 0, non la lettera o.

• Fare clic con il pulsante destro del mouse su ForegroundLockTimeout e scegliere Modifica...

• Impostate Value data (Valore) su 30d40 e fate clic su OK.

Se il valore è impostato su 0, l'icona di IE non lampeggia, ma un'attività eseguita su Finesse apre immediatamente la finestra di IE in primo piano.

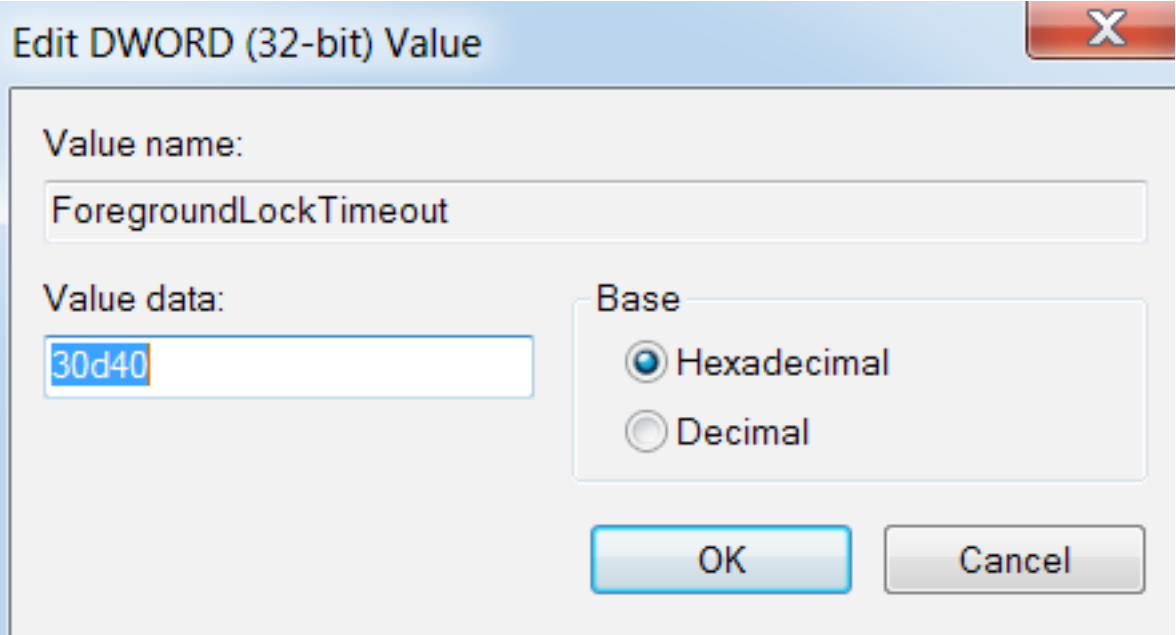

### Passaggio 4. Riavviare il PC Windows.

Per rendere effettive le modifiche, è necessario riavviare il computer Windows.

### Passaggio 5. Confermare Il Comportamento Finesse.

- Aprire due finestre di IE, una con Finesse e l'altra può avere qualsiasi altra finestra aperta
- Accedere a Finesse e rimanere non pronti
- Spostare la finestra della pagina non Finesse in primo piano (davanti alla finestra Finesse)
- Sganciare per generare attività su Finesse
- La finestra della pagina Finesse non appare in primo piano, ma l'icona di IE lampeggia

Nota: Le impostazioni dell'Editor del Registro di sistema non hanno effetto su Firefox o Chrome.

## Informazioni correlate

#### [Microsoft TechNet: TimeoutBloccoPrimoPiano](https://technet.microsoft.com/en-us/library/cc957208.aspx)

[Guide per l'utente finale UCCX:](https://www.cisco.com/c/it_it/support/customer-collaboration/unified-contact-center-express/products-user-guide-list.html) Fare riferimento alla sezione Finesse Desktop Behavior del manuale Cisco Finesse Agent and Supervisor Desktop User Guide per Cisco Unified Contact Center Express.

[Guide per l'utente finale UCCE Cisco Finesse](https://www.cisco.com/c/it_it/support/customer-collaboration/finesse/products-user-guide-list.html): Fare riferimento alla sezione Finesse Desktop Behavior del Manuale dell'utente di Cisco Finesse Desktop per Unified Contact Center Enterprise.